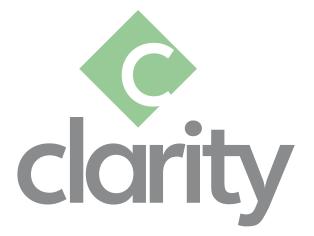

# CLARITY EMPLOYEE AND MANAGER SELF-SERVICE USER GUIDE

PAYMATE SOFTWARE CORPORATION

v1.0 LAST UPDATED AUGUST 2021

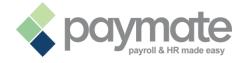

## **Table of Contents**

| Table of Contents                                     | 0 |
|-------------------------------------------------------|---|
| Welcome to Clarity Employee and Manager Self-Service! | 1 |
| About Clarity                                         | 1 |
| Using ESS                                             | 2 |
| Changing Your Password                                | 2 |
| Changing Your Language                                | 2 |
| Employee Profile – General Information                | 3 |
| Using ESS with Payroll                                | 4 |
| Changing Your E-Paystub Password                      | 4 |
| Accessing Previous Paystubs                           | 4 |
| Reports – Payment Histories                           | 5 |
| Using ESS with Human Resources                        | 6 |
| Emergency Contacts                                    | 6 |
| Employment History                                    | 7 |
| Training Events                                       | 7 |
| Education                                             |   |
| Enrolled Benefit Plans                                | 8 |
| Incident and Injury Reporting                         | 9 |
| Performance Reviews                                   |   |
| Using ESS with TnA                                    |   |
| Clocking In and Out                                   |   |
| Timesheets                                            |   |
| Approving or Rejecting Timesheets                     |   |
| Employee Timesheet Reports                            |   |
| Manager Timesheet Reports                             |   |
| Absence Requests                                      |   |
| Your Absence Balances                                 |   |
| Approving or Rejecting Absence Requests               |   |
| Expenses                                              |   |
| Approving or Rejecting Expense Submissions            |   |
| Expense Reports                                       |   |

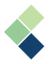

## Welcome to Clarity Employee and Manager Self-Service!

Thank you for selecting Clarity ESS/MSS. Please contact your administrator for more information about Clarity.

## **About Clarity**

Clarity is a comprehensive, unified payroll and human resources solution ideal for businesses that need advanced capabilities and HR integration. Designed for the U.S. and Canada, each module can work independently or as an integrated system sharing a common database. Clarity is cost-effective, easy to learn, and quick to implement – you can be up and running in less than a month!

Clarity ESS allows your employees to request time off, manage their own personal records, view their own compensation history, and more to simplify your processes. Managers can also approve or reject employees' timesheets, expenses, and absence requests. ESS/MSS can be accessed from any device, such as PC, Mac, and mobile devices.

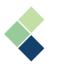

## **Using ESS**

## Changing Your Password

Your administrator or manager will provide you with your login credentials to your ESS portal. If you would like to change your password to something you can more easily remember, follow these steps.

- 1. Navigate to Preferences.
- 2. Click "Change Password".
- 3. Enter your <u>"Old Password"</u>.
- 4. Enter and confirm your <u>"New Password"</u>.
- 5. Click **"Change"** to confirm that you'd like to change your password.

| Change password       |          |  |  |  |  |  |
|-----------------------|----------|--|--|--|--|--|
| Old password:         |          |  |  |  |  |  |
| New password:         |          |  |  |  |  |  |
| Confirm new password: |          |  |  |  |  |  |
| Chang                 | e Cancel |  |  |  |  |  |

### Changing Your Language

By default, Clarity ESS will be in English, but you can change it to French, if preferred.

- 1. Navigate to Preferences.
- 2. Click "Set Language".
- 3. Select the <u>"Language"</u> you'd like to set.

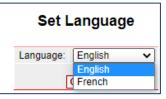

4. Click "Change" to confirm that you'd like to set Clarity ESS to a different language.

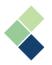

#### Employee Profile – General Information

You can view and change any personal information that you need, including your address or phone numbers.

- 1. Navigate to Employee Profile > General Information.
- 2. Depending on your company's security settings, if you are a manager, you can view your subordinates' general information. Select the employee in the dropdown field at the top of the page. If you are an employee, you will only view your own general information.
- 3. Change any information that you need in the Basic or Organization sections.

| General information - Allen, Brady |                        |      |  |  |  |  |  |
|------------------------------------|------------------------|------|--|--|--|--|--|
| Selected employe                   | ee: Allen, Brady       | ~    |  |  |  |  |  |
|                                    |                        |      |  |  |  |  |  |
| Number                             | Basic                  |      |  |  |  |  |  |
| Number:                            | ALLEN013               |      |  |  |  |  |  |
| Title:                             | ~                      |      |  |  |  |  |  |
| Gender:                            | Male 🗸                 |      |  |  |  |  |  |
| Address:                           | test Allen<br>Ella Ave |      |  |  |  |  |  |
| City:                              | Manitzzzz              |      |  |  |  |  |  |
| Province:                          | Manitoba               | ~    |  |  |  |  |  |
| Postal:                            | R0G1G0                 |      |  |  |  |  |  |
| Country:                           | Canada                 | ~    |  |  |  |  |  |
| Home phone number:                 | (204)822-3333          |      |  |  |  |  |  |
| Date of birth:                     | 07-21-1990             |      |  |  |  |  |  |
|                                    | Organization           |      |  |  |  |  |  |
| Work phone number:                 |                        | Ext: |  |  |  |  |  |
| Cell phone                         | (204)362-0444          |      |  |  |  |  |  |
| Pager:                             | ( ) -                  |      |  |  |  |  |  |
| First hire date:                   | 07-03-2012             |      |  |  |  |  |  |
| Last hire date:                    | 04-17-2017             |      |  |  |  |  |  |

4. Click **"Change"** to save your changes.

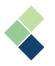

## **Using ESS with Payroll**

#### Changing Your E-Paystub Password

If your organization emails your paystubs to you as a password-protected PDF attachment, you can change the password to use.

- 1. Navigate to Employee Profile > General Information.
- 2. In the Payroll section, enter and confirm the password you'd like to use.
- 3. Click "Change" to save your changes.

|                     | Payroll       |
|---------------------|---------------|
| E-Paystub password: |               |
| Confirm password:   |               |
|                     | Change Cancel |

#### Accessing Previous Paystubs

You can access, view, and download any previous paystubs.

- 1. Navigate to Employee Profile > Paystubs.
- 2. Depending on your company's security settings, if you are a manager, you can view your subordinates' paystubs. Select the employee in the dropdown field at the top of the page. If you are an employee, you will only view your own paystubs.
- 3. All of your paystubs are listed chronologically, with the oldest paystub at the top of the page.

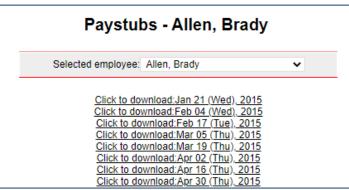

- 4. Select the paystub you would like to view and download.
- 5. Your paystub will automatically be downloaded to your browser's default downloads folder.

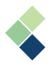

#### **Reports – Payment Histories**

You can view and download your own payment history.

- 1. Navigate to Reports.
- 2. Select "Payment Histories".

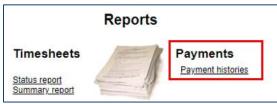

3. The quick details are shown at the top of the page. Click **"Detail"** in the 'Details' column to view the report.

| 5/3/2020  | Pay period end date<br>5/16/2020 | 999.32  | 180.55 | Net pay<br>818.77 | Cheque date<br>5/21/2020 | Cheque number | Details<br>Detail |
|-----------|----------------------------------|---------|--------|-------------------|--------------------------|---------------|-------------------|
| 4/23/2017 | 5/6/2017                         | 2305.52 | 702.88 | 1602.64           | 5/11/2017                | 7841          | Detail            |
| 4/23/2017 | 5/6/2017                         | 240.80  | 131.29 | 109.51            | 5/11/2017                |               | Detail            |
| 4/9/2017  | 4/22/2017                        | 1250.55 | 451.09 | 799.46            | 4/27/2017                | 7720          | Detail            |
| 3/12/2017 | 3/25/2017                        | 1004.36 | 226.15 | 778.21            | 3/30/2017                | 7369          | Detail            |

#### 4. Click the save button to download the report.

| II I of 1 ▷ ▷<br>JasonTNA                                        | Excel                                              |           |                 |
|------------------------------------------------------------------|----------------------------------------------------|-----------|-----------------|
| Employee: ALLEN013<br>Department: 401-01<br>Pay period: 5/3/2020 | Bra Word<br>Service Shop Torem<br>to 5/16/2020 Che |           | Cheque#:        |
| Total payments: 999.32                                           | Total deductions                                   | s: 180.55 | Net pay: 818.77 |
| Earnings                                                         | Unit                                               | Rate      | Amount          |
| Salary                                                           |                                                    |           | 0.00            |
| Hourly wages                                                     | 40.0000                                            | 24.080000 | 963.20          |
| Overtime                                                         | 1.0000                                             | 36.120000 | 36.12           |
| Bank Auto Payout                                                 |                                                    | 36.120000 | 0.00            |
| Commission                                                       |                                                    |           | 0.00            |
| Bonus                                                            |                                                    |           | 0.00            |
| On Call Earnings                                                 |                                                    |           | 0.00            |
| School Wage Assistance                                           |                                                    |           | 0.00            |
| Tool Repair Allowance                                            |                                                    |           | 0.00            |
|                                                                  |                                                    |           | 0.00            |
| Adjust                                                           |                                                    |           | 0.00            |
| -                                                                | 0.0000                                             | 24.080000 | 0.00            |
| Stat Pay<br>Vacation Payout                                      | 0.0000                                             | 24.080000 | 0.00            |
| Stat Pay<br>Vacation Payout                                      | 0.0000                                             | 0.000000  |                 |
| Adjust<br>Stat Pay<br>Vacation Payout<br>Unpaid Time Off<br>KM   |                                                    |           | 0.00            |

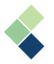

## **Using ESS with Human Resources**

#### **Emergency Contacts**

You can add new or update your own emergency contacts' information, such as their address and phone numbers.

- 1. Navigate to Employee Profile > Emergency Contact.
- 2. Depending on your company's security settings, if you are a manager, you can view your subordinates' emergency contacts. Select the employee in the dropdown field at the top of the page. If you are an employee, you will only view your own emergency contacts.
- 3. Your existing emergency contacts will be shown at the top of the screen. Click on the pencil button to edit their information.

| Emergency contacts - Allen, Brady |                           |                                                                                 |                                                                                                    |  |  |  |  |  |
|-----------------------------------|---------------------------|---------------------------------------------------------------------------------|----------------------------------------------------------------------------------------------------|--|--|--|--|--|
| Allen, Brady                      | Selected employee         |                                                                                 |                                                                                                    |  |  |  |  |  |
| Phone (Home)                      | Relationship              | Surname                                                                         | First name                                                                                          |  |  |  |  |  |
| (204)822-9999                     | Father                    | Allen                                                                           | Brian                                                                                               |  |  |  |  |  |
|                                   | Spouse                    | Allen                                                                           | Helen                                                                                               |  |  |  |  |  |
|                                   | Brother                   | Peter                                                                           | Pan                                                                                                 |  |  |  |  |  |
| ome)                              | Allen, Brady<br>Phone (Ho | Selected employee: Allen, Brady Relationship Phone (Ho Father (204)822-6 Spouse | Selected employee: Allen, Brady Surname Relationship Phone (Ho Allen Father (204)822-9 Allen Spouse |  |  |  |  |  |

- 4. Click on the red "x" button to delete the emergency contact.
- 5. To add a new emergency contact, enter their information in the fields.

| Co                                        | ntact information    |
|-------------------------------------------|----------------------|
| Relationship:                             | Spouse 🗸             |
| Surname:                                  |                      |
| First name:                               |                      |
| Middle name:                              |                      |
| Telepha                                   | ne/extension numbers |
| Home phone number:                        |                      |
| Cell phone                                |                      |
| Business phone number:                    | Ext:                 |
|                                           | Address              |
| Same residence as employee's:<br>Address: |                      |
| City:                                     |                      |
| Province:                                 | Alberta 🗸            |
| Postal:                                   |                      |
| Country:                                  | Canada 🗸             |
| [                                         | Insert Cancel        |

6. Click "Insert" to add the new emergency contact.

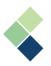

#### **Employment History**

- 1. Navigate to Employee Profile > Employment History.
- 2. Depending on your company's security settings, if you are a manager, you can view your subordinates' employment history, along with your own. Select the employee in the dropdown field at the top of the page. If you are an employee, you will only view your own employment history.
- 3. All changes to the employment history for the selected employee, along with any comments, are shown here. The most recent changes are at the top of the page.

|                |          |                                        |                    |          | Emple           | oyment his        | tory    | <b>- Allen</b> , | Brady      |                                             |         |
|----------------|----------|----------------------------------------|--------------------|----------|-----------------|-------------------|---------|------------------|------------|---------------------------------------------|---------|
|                |          |                                        |                    |          | Selecte         | d employee: Allen | , Brady |                  | ~          |                                             |         |
| Effective date | Division | Department                             | Position           | Location | Employment type | Manager           | Status  | Annual salan     | FTE amount | Summary                                     | COMMENT |
| 7/28/2021      | Main     | Service Shop Foreman - Morden          |                    | Morden   |                 | Benjamin Bergen   | A       | 0.0000           |            | Manager changed.                            |         |
| 7/28/2021      | Main     | Service Shop Foreman - Morden          | Service Technician | Morden   |                 | Benjamin Bergen   | A       | 0.0000           |            | Position changed.                           |         |
| 4/11/2019      | Main     | Service Shop Foreman - Morden          |                    | Morden   |                 | Curtiss Barrett   | A       | 0.0000           |            | Manager changed.                            |         |
| 7/13/2017      | Main     | Service Shop Foreman - Morden          |                    | Morden   |                 | Larry Brice       | A       | 0.0000           |            | Department changed.                         |         |
| 4/17/2017      | Main     | Service Shop Foreman - Morden          |                    | Morden   |                 | Curtiss Barrett   | A       | 0.0000           |            | Status changed.                             |         |
| 4/17/2017      | Main     | Service Technician - Morden            |                    | Morden   |                 | Larry Brice       | A       | 0.0000           |            | Status changed.                             |         |
| 3/18/2017      | Main     | Service Technician - Morden            |                    | Morden   |                 | Larry Brice       | T       | 0.0000           |            | Status changed.                             |         |
| 3/14/2017      | Main     | Service Technician - Morden            |                    | Morden   |                 | Larry Brice       | A       | 0.0000           |            | Annual salary changed. Hourly rate changed. |         |
| 12/25/2016     |          | Service Technician - Morden            |                    | Morden   |                 | Larry Brice       | A       | 0.0000           |            | Status changed.                             |         |
|                |          | Construction and a first second second |                    |          |                 | the Dilat         | -       | 0.0000           |            | Automation and Automation                   |         |

#### Training Events

- 1. Navigate to Employee Profile > Training.
- 2. Depending on your company's security settings, if you are a manager, you can view your subordinates' training events, along with your own. Select the employee in the dropdown field at the top of the page. If you are an employee, you will only view your own training events.
- 3. All records of training events for the selected employee are shown here. Click **"Detail"** in the 'Details' column to view or modify the record.

|                                                                                                    | Training - Allen, Brady         |                                                                               |                                       |
|----------------------------------------------------------------------------------------------------|---------------------------------|-------------------------------------------------------------------------------|---------------------------------------|
|                                                                                                    | Selected employee: Allen, Brady |                                                                               |                                       |
| Iraining EventTraining Course         Type         Status From date         To date           IT Developer         IT Developer         Other         Step2         1/1/2021         1/31/2021 |                                 | Objective In<br>familiar with the project requirements and run test cases   B | structor Details<br>Bill Gates Detail |

- 4. Click "Insert" to create a new training event for the selected employee.
- 5. Enter all relevant fields.

|                  | Train                                         | ing  | details        |                |     |
|------------------|-----------------------------------------------|------|----------------|----------------|-----|
| Training event:  | IT Developer                                  | ~    |                |                |     |
| Training course: | IT Developer                                  |      | Type:          | Other          |     |
| Instructor:      | Bill Gates                                    |      | Location:      | Alberta        |     |
| Company cost:    | 0.0000                                        |      | Employee cost: | 0.0000         |     |
| Start date:      | 1/1/2021                                      |      | End date:      | 1/31/2021      |     |
| Number of days:  | 31                                            |      | Hours per day: | 4              |     |
| Adeptness level: | Moderate                                      | ~    | Status:        | Step2          | ¥   |
| Satisfactory co  | mpleted                                       |      | Evaluation set | nt to employee |     |
| Objective:       | Be familiar with the project requirements and | d ru | in test cases  |                |     |
| Comment:         |                                               |      |                |                | _/_ |
|                  | [                                             | Sa   | ve             |                |     |

6. Click **"Save"** to save your changes.

Paymate Software Corporation

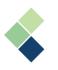

#### Education

- 1. Navigate to Employee Profile > Education.
- 2. Depending on your company's security settings, if you are a manager, you can view your subordinates' education, along with your own. Select the employee in the dropdown field at the top of the page. If you are an employee, you will only view your own education.
- 3. Details of the education for the selected employee are shown here.

|                | Education - Allen, Brady |             |           |                |          |           |       |            |           |  |
|----------------|--------------------------|-------------|-----------|----------------|----------|-----------|-------|------------|-----------|--|
|                |                          | Selected    | employee: | Allen, Brady   |          | •         |       |            |           |  |
| School         | School ty                | peEducation | Major     | Graduation yea | rAverage | Status    | Years | Start date |           |  |
| Humber College | College                  | e College   | Bussiness | 2019           | 4.75     | Completed | 4     | 9/1/2014   | 5/30/2019 |  |

#### **Enrolled Benefit Plans**

- 1. Navigate to Employee Profile > Benefits.
- 2. Depending on your company's security settings, if you are a manager, you can view your subordinates' enrolled benefit plans, along with your own. Select the employee in the dropdown field at the top of the page. If you are an employee, you will only view your own enrolled benefit plans.
- 3. All enrolled benefit plans for the selected employee are shown here.

| Benefit - Allen, Brady                                                                                                    |                                  |                              |                          |                      |                            |                      |               |
|----------------------------------------------------------------------------------------------------|----------------------------------|------------------------------|--------------------------|----------------------|----------------------------|----------------------|---------------|
|                                                                                                    | Selected employee: Allen, Brady  | *                            |                          |                      |                            |                      |               |
| Plan Group Status Information Start date End date Waive dateChange datePremiumEmployee                                                                                                    | r contribution Pay frequency Emp | lover annual contribution Em | nplovee contribution Dec | duction frequency Em | ployee annual contribution | Employee selfSpouse( | hildren Other |
| Instal         Health         Dental         Active         Dental         Emp+Spouse         4/1/2021         3/31/2022         0.0000           //sion         Health         Vision         Active         Vision         Emp+Spouse         4/1/2021         3/31/2022         0.0000 | 10 26<br>0 26                    | 260                          | 10                       | 26                   | 260<br>390                 |                      |               |

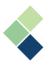

#### Incident and Injury Reporting

- 1. Navigate to Employee Profile > Incidents.
- 2. Depending on your company's security settings, if you are a manager, you can view your subordinates' incident and injury records, along with your own. Select the employee in the dropdown field at the top of the page. If you are an employee, you will only view your own incident and injury records.
- 3. All records of any injuries or incidents for the selected employee are shown here. Click **"Detail"** in the 'Details' column to view or edit the details of the record.

|                                                                                                    | Incident - Allen, Brady                                                                              |   |
|----------------------------------------------------------------------------------------------------|----------------------------------------------------------------------------------------------------|---|
|                                                                                                    | Selected employee: Allen, Brady                                                                      | [ |
| Type of incident Type of injury         Date         TimeLocation         Cause           Natural disaster         Contusion         5/17/2012         Bobcat         Lack or | of incident Date informedDays lostBook updated byDate updated<br>f Preparation 5/17/2012 1 5/17/2012 |   |

- 4. To create a new incident or injury record for the selected employee, click "Insert".
- 5. Enter all relevant fields.

|                     |                  | Incident | t details          |                     |    |
|---------------------|------------------|----------|--------------------|---------------------|----|
| Type of incident:   | Natural disaster | ~        | Type of injury:    | Contusion           | ~  |
| Date of incident:   | 5/17/2012        |          | Time of incident:  |                     |    |
| Location:           | Bobcat           | ~        | Cause of incident: | Lack of Preparation | ~  |
| Date of informed:   | 5/17/2012        |          | Days lost:         | 1                   |    |
| Status:             | Active           | ~        | Claim number:      | 1111                |    |
| Date claim started: | 5/18/2012        |          | Date claim end:    |                     | 12 |
| Book updated by:    |                  | ~        | Date updated:      | 5/17/2012           | 12 |
| Witnesses:          |                  |          | Follow up          |                     |    |
| Comment:            |                  | //       |                    |                     |    |
|                     |                  | Sa       | ve                 |                     |    |

6. Click "Save" to save your changes.

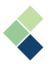

#### **Performance Reviews**

- 1. Navigate to Employee Profile > Performance Review.
- 2. Depending on your company's security settings, if you are a manager, you can view your subordinates' performance reviews, along with your own. Select the employee in the dropdown field at the top of the page. If you are an employee, you will only view your own performance reviews.
- 3. All records of performance reviews for the selected employee are shown here. These may be your own performance reviews, or the employees that you are the reviewer for. Click **"Detail"** in the 'Details' column to view each review's details.

|                    |                 | Brady    |              |                 |            |            |                            |                     |
|--------------------|-----------------|----------|--------------|-----------------|------------|------------|----------------------------|---------------------|
|                    |                 | Selec    | ted employee | e: Allen, Brady |            | ~          |                            |                     |
| Type of review     | Reviewer        | From     |              |                 |            |            | e <mark>Rating</mark> code | Attachments Details |
| Year end review    | Brady Allen     | 1/1/2019 | 12/31/2019   | 12/1/2019       | 12/15/2019 | 12/15/2020 | 7                          | Detail              |
| Semi Annual Review | Benjamin Bergen | 1/1/2020 | 6/30/2020    | 6/25/2020       | 6/25/2020  | 12/25/2020 | 9                          | Detail              |

- 4. To add a new performance review, click "Insert".
- 5. Enter all relevant fields.

|                       | Perf                    | ormance rev | view details      |             |   |
|-----------------------|-------------------------|-------------|-------------------|-------------|---|
| Type of review:       | Year end review         | ~           | Reviewer:         | Brady Allen | ~ |
| Reviewed period from: | 1/1/2019                |             | To:               | 12/31/2019  |   |
| Review date:          | 12/15/2019              |             | Next review date: | 12/15/2020  |   |
| Scheduled date:       | 12/1/2019               |             | Rating code:      | 7           |   |
| New objectives:       | Attend training courses |             |                   |             |   |
| Improvement plan:     | Improve knowledge       |             |                   |             |   |
| Reviewer comment:     |                         |             |                   |             |   |
| Employee comment:     |                         |             |                   |             |   |
| Manager comment:      |                         |             |                   |             |   |
|                       |                         | Save        | 9                 |             |   |

6. Click "Save" to save your changes.

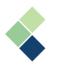

## Using ESS with TnA

#### **Clocking In and Out**

You can clock in and out each day that you are working.

- 1. Navigate to Web Clocks.
- 2. Select the applicable <u>"Cost Centre"</u>.
- 3. Click "Clock In" to clock in and begin the working time.
- 4. Click "Clock Out" or "Cancel" to clock out and stop the working time.

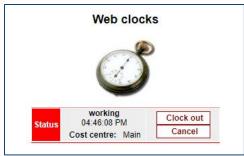

### Timesheets

You can update or modify your timesheets as required before you send it off to payroll. Your timesheet may be required to be approved before it can be sent to payroll. You can view the status of your timesheets in the 'Submitted' tab. If your timesheet was approved, you can view it in the 'Approved' tab. If your timesheet was rejected, you can view it in the 'Rejected' tab.

- 1. Navigate to Timesheets > Current. This is a list of all your current timesheets that have not yet been submitted.
- 2. Change any fields as required.
  - a. <u>"Type"</u> refers to the type of entry to be made in the timesheet. This can be the work you are doing, or time off that you took.
  - b. <u>"Date"</u> identifies the date that you worked or took off.
  - c. <u>"From"</u> and <u>"To"</u> identifies that period of time that you worked or took off.
  - d. <u>"Hours"</u> refer to the duration of time that you worked or took off.
  - e. <u>"Department"</u> refers to the department of which you worked. If you took time off, you can leave this blank.
  - f. You can enter any comments as required.

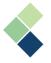

|          |   |                |               | Cu            | Irrent times     | neets  |              |                                    |                   |        |          |
|----------|---|----------------|---------------|---------------|------------------|--------|--------------|------------------------------------|-------------------|--------|----------|
| Previous |   |                |               | 07            | -11-2021 - 07-24 | 1-2021 |              |                                    |                   |        | Next     |
| Туре     | × | Date ×         | From ×        | To ×          | Hours ×          |        | Department > | <sup>C</sup> Overtime <sup>×</sup> | Comment           |        | Action   |
| Work     | ~ | 07-20-2021     | 04:43:16 PM 🗸 | 04:43:25 PM 🗸 | 0.0025           | 1      | ~            |                                    |                   |        | <b>×</b> |
| Work     | ~ | 07-20-2021 🛂   | 04:43:28 PM 🗸 | 04:43:30 PM 🗸 | 0.0006           | 1      | ~            |                                    |                   |        | <b>1</b> |
| Work     | ~ | 07-20-2021 🛂   | 04:43:32 PM 🗸 | 04:54:07 PM 🗸 | 0.1764           | 1      | ~            |                                    |                   |        | × 🛃      |
| Work     | ~ | 07-20-2021 🛂   | 04:54:09 PM 🗸 | 04:54:14 PM 🗸 | 0.0014           | 1      | ~            |                                    |                   |        | × 🛃      |
| Work     | ~ | 07-20-2021 🛂   | 04:54:16 PM 🗸 | 04:54:18 PM 🗸 | 0.0006           | 1      | ~            |                                    |                   |        | × 🛃      |
| Work     | ~ | 07-20-2021 🛂   | 04:54:18 PM 🗸 | 04:54:19 PM 🗸 | 0.0003           | 1      | ~            |                                    |                   |        | × 🛃      |
| Work     | ~ | 07-20-2021 🛂   | 04:54:20 PM 🗸 | 04:54:21 PM 🗸 | 0.0003           | 1      | ~            |                                    |                   |        | ¥ 🛃      |
| Total    |   |                |               |               | 0.1821           |        |              |                                    |                   |        |          |
|          |   | Submit All Sub | mit Selected  |               |                  |        |              | Insert U                           | pdate Delete Sele | cted C | ancel    |

- 3. If you want to add a new entry, click "Insert".
- 4. Once you are ready to submit your timesheet, click the green arrow button for each entry that you want to submit. If you want to submit multiple entries in your timesheet at once, select each entry using the checkboxes and click **"Submit Selected"**. If you want to submit all entries in your timesheet, click **"Submit All"**.
- If you want to delete an entry in your timesheet, click the red "x" button. If you want to delete multiple entries in your timesheet at once, select each entry using the checkboxes and click "Delete Selected".

### Approving or Rejecting Timesheets

Depending on your company's security settings, timesheets may be required to be approved before they can be sent to payroll for processing.

- 1. Navigate to Approvals > Pending Timesheets.
- 2. All pending timesheets are shown here. You can use the filters provided to filter specific timesheets. Click each sheet, or use the green pencil icon, to view or edit the timesheet's details.

| Pe            | ending    | timeshee      | ts                 |   |
|---------------|-----------|---------------|--------------------|---|
| Division: All | ~         | Department:   | All                | ~ |
| Include emplo | oyees who | have not subm | nitted any entries |   |
| Name:         |           | Surname:      |                    |   |
|               | 5         | Search        |                    |   |

- 3. Click **"Search"** to view all timesheets that are pending approval.
- 4. Click the red "x" button to delete the timesheet.
- 5. Click the green checkmark button to approve the timesheet. If you want to approve multiple timesheets, use the checkboxes provided and click **"Approve Selected"**. If you want to approve all timesheets, click **"Approve All"**.
- Click the red circle button to reject the timesheet. If you want to reject multiple timesheets, use the checkboxes provided and click "Reject Selected". If you want to reject all timesheets, click "Reject All".

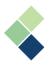

#### **Employee Timesheet Reports**

The Status Report gives you the status of each timesheet that you have, including timesheets that were submitted or approved. The Summary Report gives you a quick summary of all of your timesheets.

- 1. Navigate to Reports.
- 2. Select "Status Report" or "Summary Report".

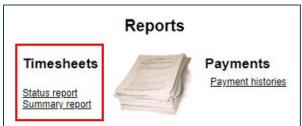

3. Edit the filters as required, such as the date range or for a specific department. If you want to look for a specific status of your timesheets, use the checkboxes provided.

| Date from:  | 07-25-2021                 | Date to:   | 08-07-2021          |
|-------------|----------------------------|------------|---------------------|
| Division:   | All 🗸                      | Employee:  | All<br>Allen, Brady |
| Department: | All                        |            | -                   |
|             | Entered Submitted Approved | Rejected 🗹 | Paid                |
|             | Show Print                 |            |                     |

- 4. Click "Show" to preview the report.
- 5. Click **"Print"** to print the report. Your browser's printer dialogue box will appear.

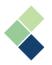

#### Manager Timesheet Reports

Depending on your company's security permissions, if you are a manager, you may be able to view additional reports, such as the Timesheets Exception Report or the Timesheets Audit Report.

- 1. Navigate to Reports.
- 2. Select "Exception Report" or "Audit Report".

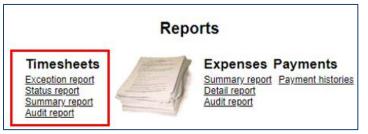

3. Edit the filters as required, such as the date range or for a specific department. If you want to look for a specific status of your timesheets, use the checkboxes provided.

| Date from:  | 07-25-2021                   | Date to:     | 08-07-2021          |
|-------------|------------------------------|--------------|---------------------|
| Division:   | All 🗸                        | Employee:    | All<br>Allen, Brady |
| Department: | All 🗸                        | Employee.    | -                   |
|             | Entered Submitted Approved F | Rejected 🗹 F | aid                 |
|             | Show Print                   |              |                     |

- 4. Click "Show" to preview the report.
- 5. Click "Print" to print the report. Your browser's printer dialogue box will appear.

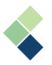

#### **Absence Requests**

You can request an absence, or time off, and submit it for approval. The requests that you send will be included in your timesheets.

- 1. Navigate to Employee Profile > Absence Request.
- 2. Your absence balances are shown at the bottom of the page for your reference.

| Absence Type        | Payroll Category | Date Range            | Carried Over | Entitlement | Adjustment | Taken | Unapproved Taken | Remaining Assumed |
|---------------------|------------------|-----------------------|--------------|-------------|------------|-------|------------------|-------------------|
| Sick Hours          | Sick paid        | 01-01-2016-12-31-2016 | 0            | 16          | 0          | 0     | 0                | 16                |
| Vacation Hours      | Vacation paid    | 01-01-2017-12-31-2017 | 140.6        | 22.59       | -8         | 20    | 0                | 135.19            |
| Sick Hours          | Sick paid        | 01-01-2017-12-31-2017 | 0            | 0           | 0          | 8     | 0                | -8                |
| Stat Hours          | Stat Pay         | 01-01-2017-12-31-2017 | 0            | 0           | 0          | 9.17  | 0                | -9.17             |
| BANK                | Bank Time Out    | 01-01-2016-12-31-2016 | 0            | 0           | 0          | 0     | 0                | 0                 |
| BANK                | Bank Time Out    | 01-01-2017-12-31-2017 | 0            | 0           | 0          | 0     | 0                | 0                 |
| KM                  | KM               | 01-01-2019-12-31-2019 | 0            | 0           | 15         | 0     | 0                | 15                |
| Unpaid Leave No Pay | Unpaid Time      | 01-01-2016-12-31-2016 | 0            | 0           | 0          | 0     | 0                | 0                 |

3. Click **"Insert"** to add a new absence request.

| Absence requests                                          |          |              |              |     |                   |  |  |  |
|-----------------------------------------------------------|----------|--------------|--------------|-----|-------------------|--|--|--|
| Absence type Balance Start date End date Approved Comment |          |              |              |     |                   |  |  |  |
| Vacation Hours 🗸                                          | 135.1900 | 08-05-2021 🛂 | 08-05-2021 🛂 |     | ×                 |  |  |  |
|                                                           |          |              |              | Upd | ate Insert Cancel |  |  |  |

- 4. Enter the required fields.
  - a. <u>"Absence Type"</u> identifies what kind of absence you are taking, such as vacation.
  - b. <u>"Start Date"</u> and <u>"End Date"</u> identifies when you will be taking the absence.
  - c. Enter any comments as required.

| New absence request |                           |  |  |  |  |  |
|---------------------|---------------------------|--|--|--|--|--|
| Vacation Hours      | ~                         |  |  |  |  |  |
| 08-05-2021 13       |                           |  |  |  |  |  |
| 08-05-2021 🛂        |                           |  |  |  |  |  |
|                     |                           |  |  |  |  |  |
|                     |                           |  |  |  |  |  |
| Insert Cancel       |                           |  |  |  |  |  |
|                     | Vacation Hours 08-05-2021 |  |  |  |  |  |

5. Click **"Insert"** to submit the request for approval.

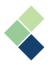

#### Your Absence Balances

You can view a quick summary of your current balances for each absence or time off type.

- 1. Navigate to Employee Profile > General Information.
- 2. At the bottom of the page are all your absence types.

| Absence Type        | Payroll Category | Date Range            | Carried Over | Entitlement | Adjustment | Taken | Unapproved Taken | Remaining Assumed |
|---------------------|------------------|-----------------------|--------------|-------------|------------|-------|------------------|-------------------|
| Sick Hours          | Sick paid        | 01-01-2016-12-31-2016 | 0            | 16          | 0          | 0     | 0                | 16                |
| Vacation Hours      | Vacation paid    | 01-01-2017-12-31-2017 | 140.6        | 22.59       | -8         | 20    | 0                | 135.19            |
| Sick Hours          | Sick paid        | 01-01-2017-12-31-2017 | 0            | 0           | 0          | 8     | 0                | -8                |
| Stat Hours          | Stat Pay         | 01-01-2017-12-31-2017 | 0            | 0           | 0          | 9.17  | 0                | -9.17             |
| BANK                | Bank Time Out    | 01-01-2016-12-31-2016 | 0            | 0           | 0          | 0     | 0                | 0                 |
| BANK                | Bank Time Out    | 01-01-2017-12-31-2017 | 0            | 0           | 0          | 0     | 0                | 0                 |
| KM                  | KM               | 01-01-2019-12-31-2019 | 0            | 0           | 15         | 0     | 0                | 15                |
| Unpaid Leave No Pay | Unpaid Time      | 01-01-2016-12-31-2016 | 0            | 0           | 0          | 0     | 0                | 0                 |

### Approving or Rejecting Absence Requests

Depending on your company's security settings, absence requests may be required to be approved before they can be sent to your timesheets.

- 1. Navigate to Employee Profile > Absence Request.
- 2. Select the employee in the dropdown field.

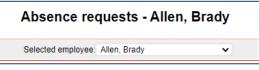

- 3. All absence requests for the selected employee are shown here.
- 4. Use the provided checkbox in the 'Approved' column to approve of the absence request.

| Absence type     | Balance  | Start date   | End date     | Approved | Comment           |
|------------------|----------|--------------|--------------|----------|-------------------|
| Vacation Hours 🗸 | 135.1900 | 08-06-2021 🛂 | 08-06-2021 🛂 | <b>~</b> |                   |
|                  |          |              |              | Upd      | ate Insert Cancel |
|                  |          |              |              |          |                   |

5. Click **"Update"** to save your changes.

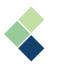

#### Expenses

Depending on your company's security permissions, you may be able to submit expenses that will get tracked within Clarity. As well, your expenses may be required to be approved before they are sent to Clarity.

- 1. Navigate to Expenses > Current.
- 2. Your current expense sheets (not yet submitted, approved, or rejected) are shown. Click on the expense sheet to view or edit its details. You can also click the pencil button for the same function.

| Current expenses                   |                                            |                       |                  |        |  |  |  |  |  |
|------------------------------------|--------------------------------------------|-----------------------|------------------|--------|--|--|--|--|--|
| Previous                           | 08-01-2021 - 08-07-2021 Next               |                       |                  |        |  |  |  |  |  |
| Description ×                      | Total ×                                    | Reimbursement total × | Billable total × | Action |  |  |  |  |  |
| Parking                            | Parking 0.00 CAD 0.00 CAD 0.00 CAD 🗌 🖉 🕷 📢 |                       |                  |        |  |  |  |  |  |
| Add New Submit All Submit Selected |                                            |                       |                  |        |  |  |  |  |  |

- 3. To add a new expense sheet, click **"Add New"**.
- 4. Enter all required fields.

| Expense sheet edit      |            |                   |                            |            |  |  |  |
|-------------------------|------------|-------------------|----------------------------|------------|--|--|--|
| Description:            | Parking    | Cost centre code: | Main 🗸                     |            |  |  |  |
| Start Date:             | 08-04-2021 | Job centre code:  | Main 🗸                     |            |  |  |  |
| End Date:               | 08-04-2021 | Department:       | Manager - Morden Store 🗸 🗸 | Apply Back |  |  |  |
| Reimbursement currency: | CAD 🗸      |                   |                            |            |  |  |  |

- 5. Click **"Create"** to save your changes.
- 6. Entries in the expense sheet are shown below the expense sheet details. You can view or edit the details of an existing expense entry by clicking on it or clicking the green pencil icon.
- 7. Click "Add New" to add a new entry into the expense sheet.
- 8. Enter all relevant fields.

| Date ×     | Description× | Type× | Units× | Rate×            | Amount× | Tax rate×   | Tax amount <sup>×</sup> | Total amount×     | Reimb. rate× | Reimb. amount × | Reimb.× | Action |
|------------|--------------|-------|--------|------------------|---------|-------------|-------------------------|-------------------|--------------|-----------------|---------|--------|
| 08-04-2021 |              | car   |        |                  |         |             |                         |                   |              | 10.00 CAD       |         | 🥑 🗶    |
| Total      |              |       |        |                  |         |             |                         |                   |              | 10.00 CAD       |         |        |
|            |              |       |        |                  |         |             | Add New                 |                   |              |                 |         |        |
|            |              |       |        | 08-04-2<br>car 🗸 | 2021 12 | Description | n:                      | Currency: CA      | DV           |                 |         |        |
|            |              |       |        |                  |         |             | Tot                     | al amount:        | CAD          |                 |         |        |
|            |              |       |        |                  |         |             | ZRe                     | eimburse 🗍 Bill ( | client       |                 |         |        |
|            |              |       |        |                  |         | Ins         | sert Cancel             |                   |              |                 |         |        |

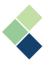

- 9. Click **"Insert"** to enter the entry into the expense sheet. If you're updating an expense entry, click **"Update"**.
- 10. Click the red **"x"** button to delete the expense record.
- 11. Click the green arrow button to submit the expense for approval. If you want to submit multiple expenses, use the checkboxes and click **"Submit Selected"**. If you want to submit all expenses, click **"Submit All"**.

## Approving or Rejecting Expense Submissions

Depending on your company's security permissions, all expense submissions may be required to be approved before it is sent and tracked in Clarity.

- 1. Navigate to Approvals > Pending Expenses.
- 2. All pending expense sheets are shown here. You can use the filters provided to filter out specific sheets. Click each sheet, or use the green pencil icon, to view or edit the sheet's details.

| Pending expenses |                                                                 |          |      |                   |                 |         |  |
|------------------|-----------------------------------------------------------------|----------|------|-------------------|-----------------|---------|--|
|                  | Division: All                                                   |          | ۲    | Department: Al    | I ¥             | ]       |  |
| Name ×           | Description×                                                    | Total ×  | Rein | nbursement total× | Billable total× | Action  |  |
| Benjamin Bergen  | Parking                                                         | 0.00 CAD |      | 0.00 CAD          | 0.00 CAD        | o 🗨 🗶 🖉 |  |
| i A              | Add New Approve All Approve Selected Reject All Reject Selected |          |      |                   |                 |         |  |

- 3. Click the red **"x"** button to delete the expense sheet.
- 4. Click the green checkmark button to approve the expense sheet. If you want to approve multiple sheets, use the checkboxes provided and click **"Approve Selected"**. If you want to approve all sheets, click **"Approve All"**.
- Click the red circle button to reject the expense sheet. If you want to reject multiple sheets, use the checkboxes provided and click "Reject Selected". If you want to reject all sheets, click "Reject All".

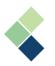

#### **Expense Reports**

There are multiple reports that you can access for expenses, including the Expense Summary Report, Expense Detail Report, and Expense Audit Report.

- 1. Navigate to Reports.
- 2. Click on any of the Expenses reports.

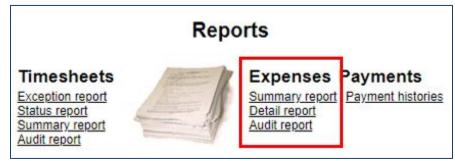

3. Edit the filters as required, such as the date range or for a specific department. If you want to look for a specific status of your expense sheets, use the checkboxes provided.

| Date from:                               | 07-25-2021 |   | Date to:  | 08-07-2021          |  |  |  |
|------------------------------------------|------------|---|-----------|---------------------|--|--|--|
| Division:                                | All 🗸      |   | Employee: | All<br>Allen, Brady |  |  |  |
| Department:                              | All        | ~ | Employee. | -                   |  |  |  |
| Entered Submitted Approved Rejected Paid |            |   |           |                     |  |  |  |
| Show Print                               |            |   |           |                     |  |  |  |

- 4. Click "Show" to preview the report.
- 5. Click **"Print"** to print the report. Your browser's printer dialogue box will appear.